## **Настройка маршрутизатора ASUS WL-500gP**

14-02-2012, 13:04. Разместил: [fen](http://help.lan/user/fen/)

Настройка маршрутизатора ASUS WL-500gP **Компания Сити-Телеком не несет ответственности за испорченное оборудование.**

1) Необходимо настроить Ваш компьютер на автоматическое получение IP-адреса (в качестве DHCP-клиента).

Нажмите кнопку **Пуск** и перейдите в раздел **Панель управления** > **Сеть и подключения к Интернету** > **Сетевые подключения**.

В окне **Сетевые подключения** щелкните правой кнопкой мыши по соответствующему **Подключению по локальной сети** и выберите пункт **Свойства** в появившемся контекстном [меню.](http://help.lan/uploads/posts/2012-02/1328616077_podkl-po-lokalke.jpg)

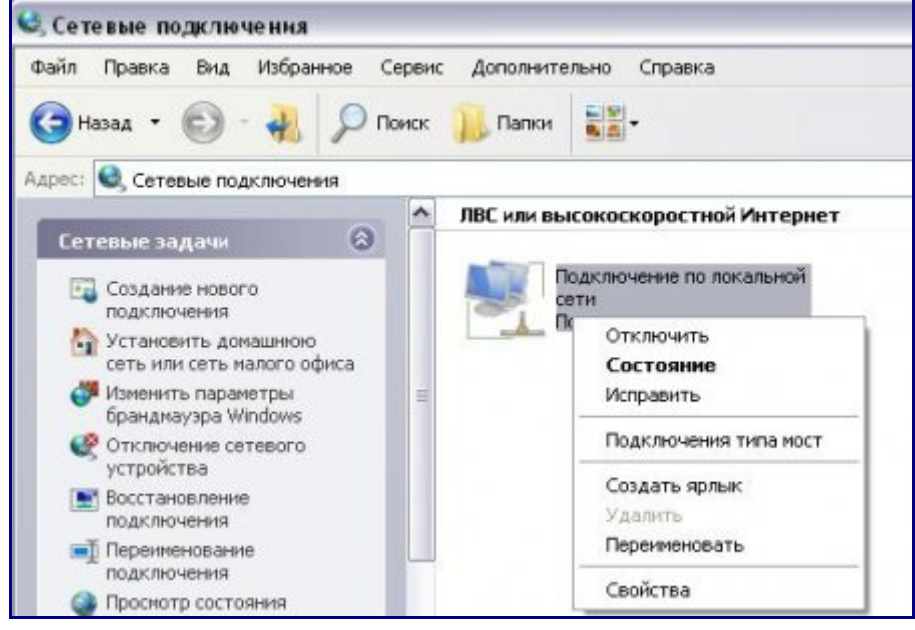

В окне **Подключение по локальной сети – свойства**, на вкладке **Общие**, в разделе **Компоненты, используемые этим подключением** выделите строку **Протокол Интернета (TCP/IP)**. Нажмите кнопку **Свойства**.

Установите переключатель в положение **Получить IP-адрес автоматически** и **Получить адрес DNS-сервера автоматически**. Нажмите кнопку **OK**.

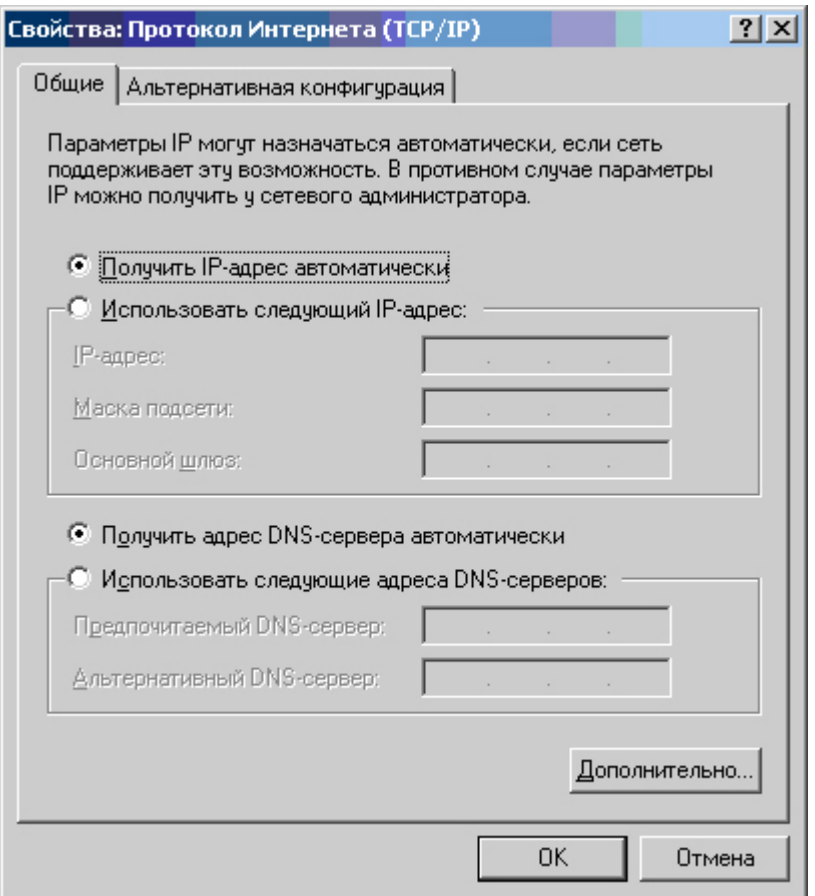

Нажмите кнопку **ОК** в окне **Подключение по локальной сети – свойства**. Теперь Ваш компьютер настроен на автоматическое получение IP-адреса.

2) Возьмите кабель из комплекта поставки устройства и соедините им сетевую карту своего компьютера и один из LAN входов на маршрутизаторе. Кабель Сити-Телеком подключаем к разъему WAN.

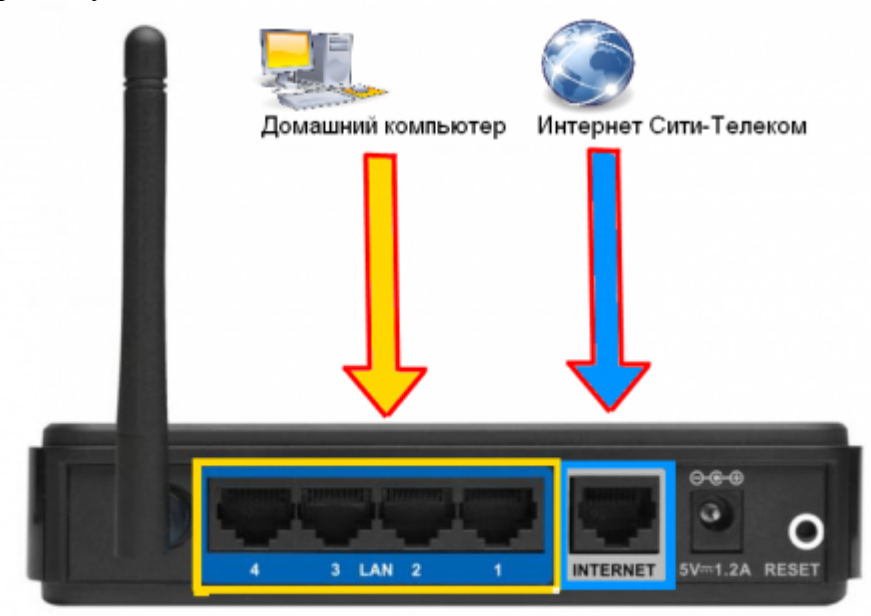

3) Настройку рекомендуется производить через web-интерфейс. Для того чтобы в него попасть, откройте браузер (Internet Explorer или Mozilla Firefox) и введите в адресной строке

## **192.168.0.1**

Вводим "Имя пользователя" и "Пароль". (см. Инструкцию по маршрутизатору)

4) Настраиваем интернет-соединение. Переходим в раздел **WAN**. Выбираем тип WANподключения **PPTP** (2). Получение IP-адреса и адреса DNS-сервера - выставляем автоматическое (3), (4). Вводим **имя пользователя** и **пароль** (4), согласно вашему логину и паролю в договоре. В графе **Сервер PPTP** - прописываем **vpn.lan** (6). Так же сопоставляем другие настройки, как показано на картинке. Применяем внесенные изменения. (7)

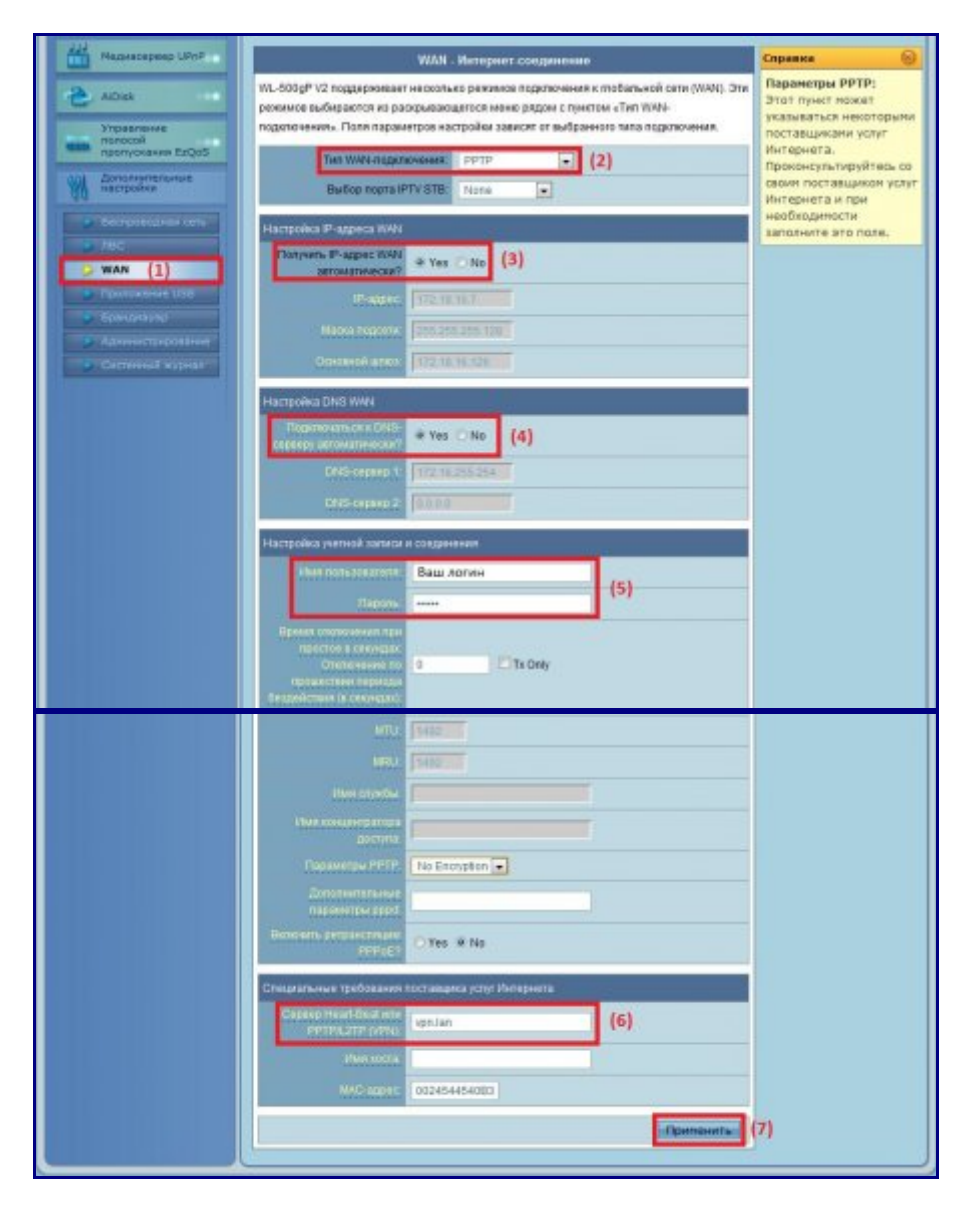

5) Маршрутизация. Переходим в раздел **ЛВС** (1) > **Маршрут** (2). Выставляем пункты так, как показано на картинке (3). Добавляем два маршрута (4) (3).

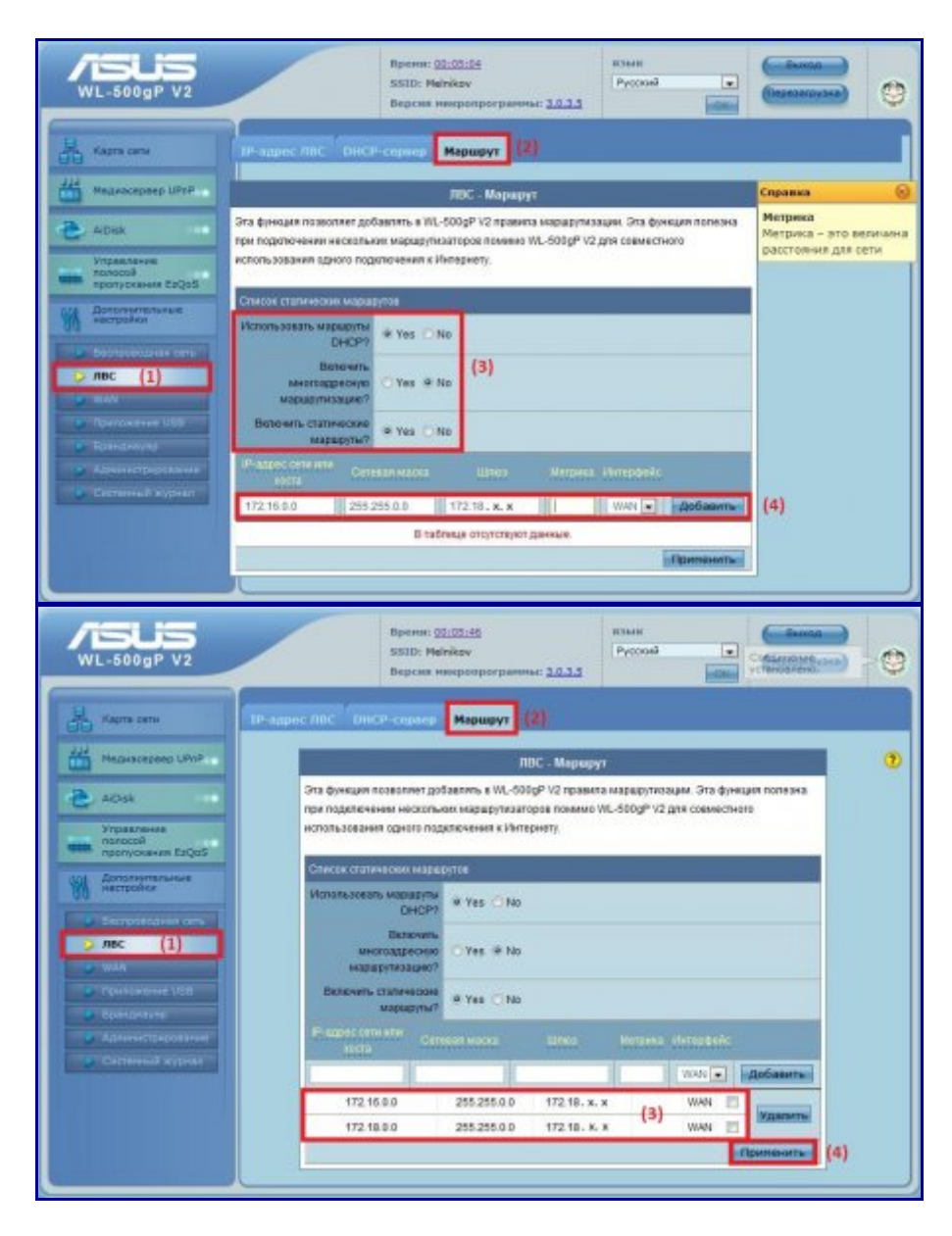

Заполняем строки, как показано на картинках.

Адрес шлюза будет различным, в зависимости от последнего числа вашего IP-адреса. Ваш новый IP-адрес можно узнать в личном кабинете, либо в службе технической поддержки по т.644-06-43.

Если ваш IP-адрес заканчивается на число **меньше 128**, то адрес шлюза будет 172.18.x.126 Если ваш IP-адрес заканчивается на число **больше 128**, то адрес шлюза будет 172.18.x.254 **Например**: Если ваш IP-адрес 172.18.99.45, то адрес шлюза будет 172.16.99.126 Не забываем сохранять внесенные изменения (4).

**При IP-адресе 172.16.х.х маршрутизацию настраивать не нужно**, просто "обходим стороной" и настраиваем маршрутизатор дальше.

6) Статус сетевого подключения. Карта сети.

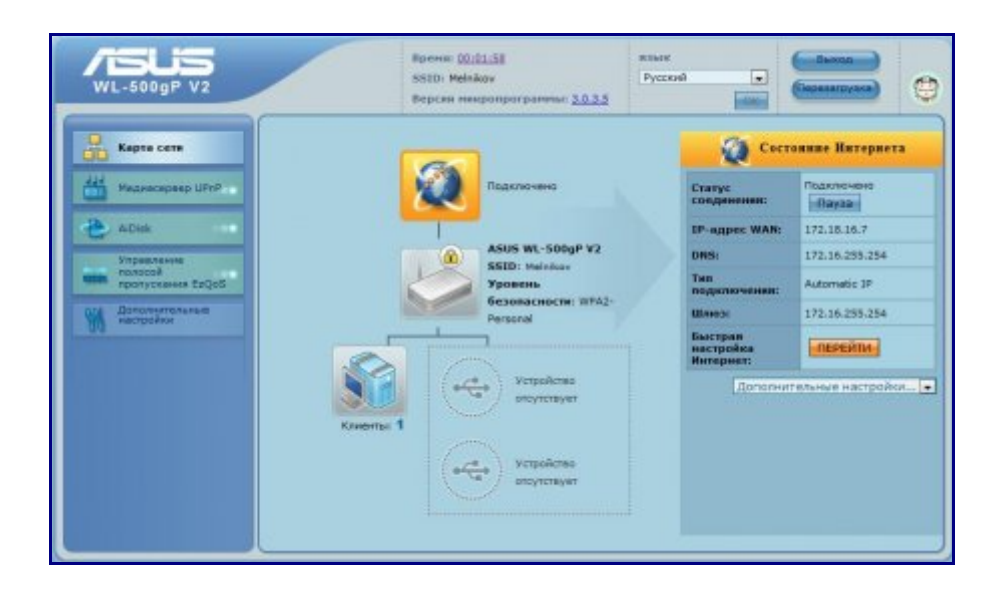